# **Quicklink Studio Solution Manager Guide**

Rev1.4

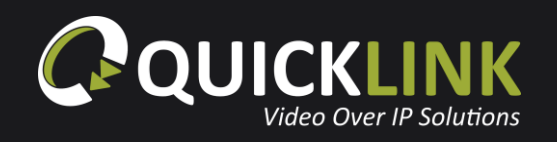

# **Table of contents**

<span id="page-1-0"></span>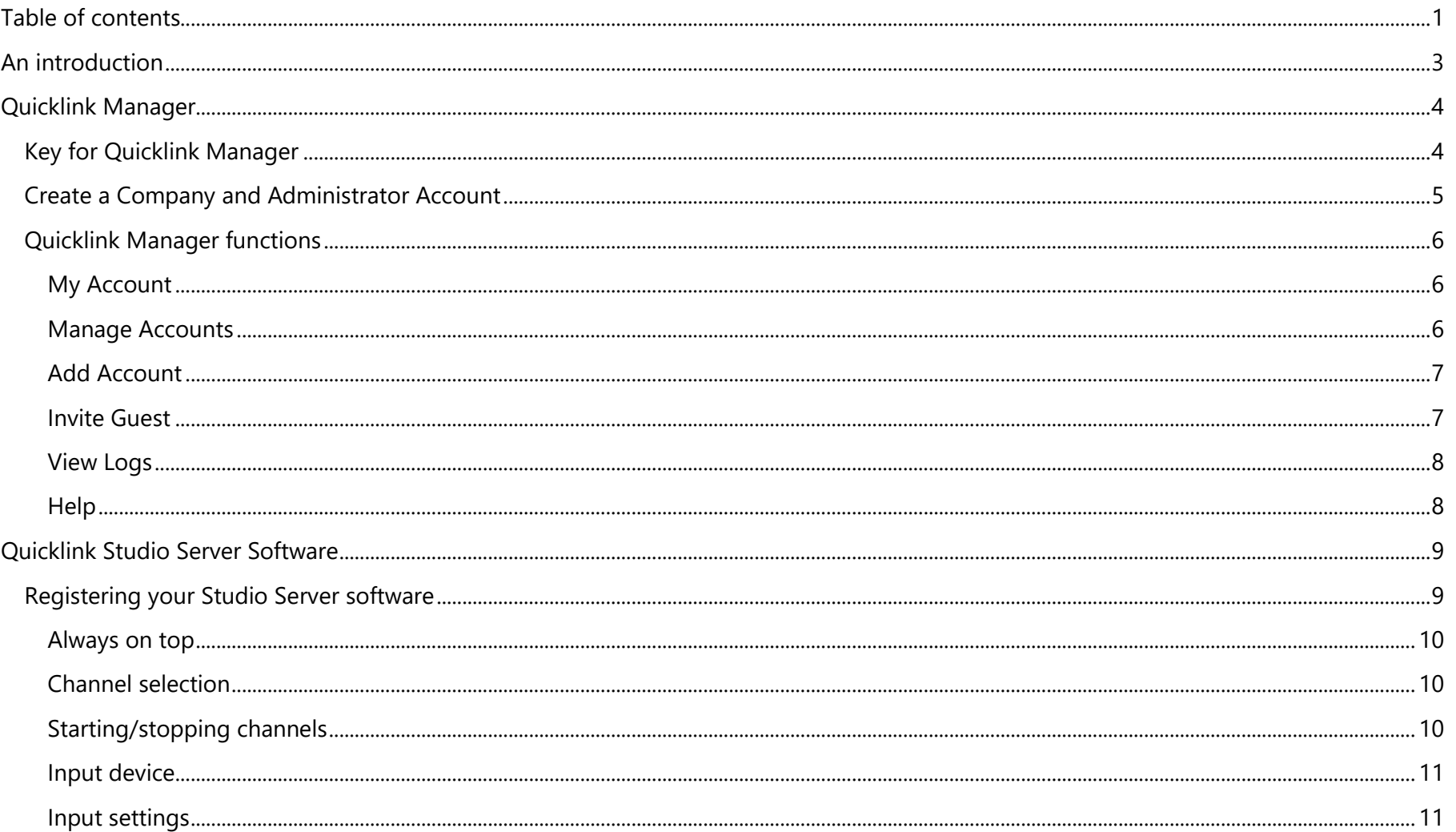

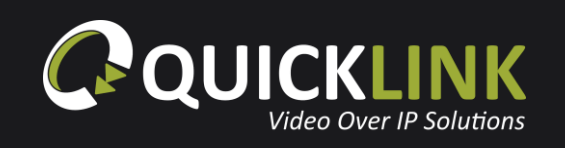

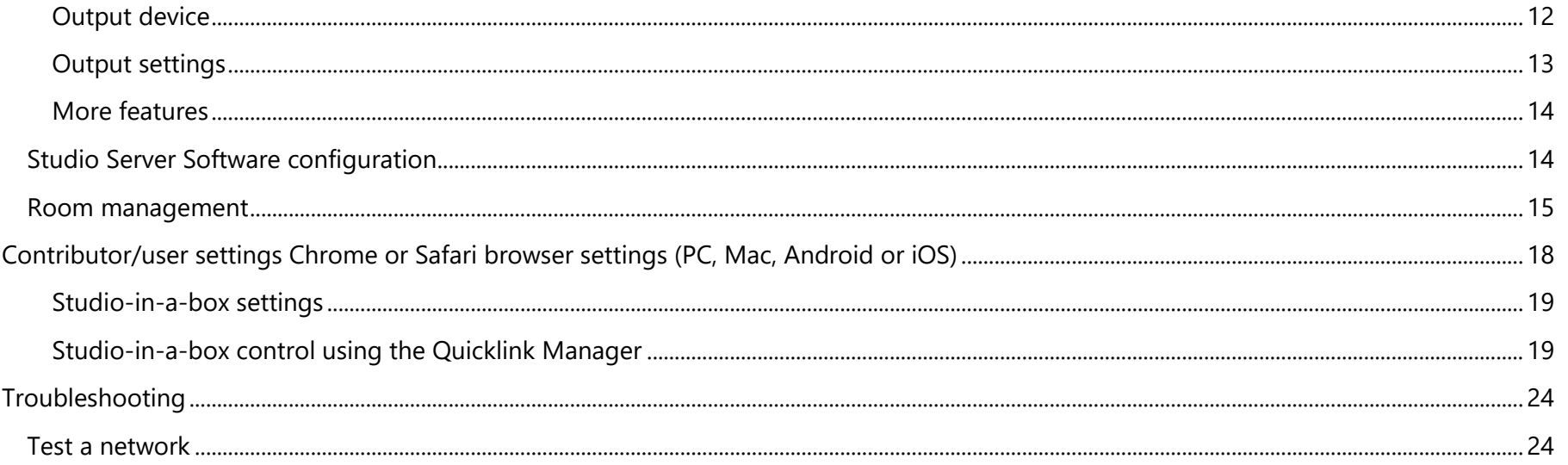

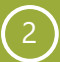

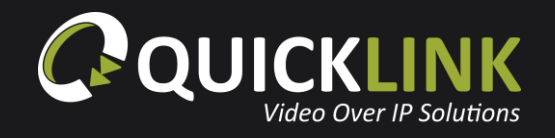

# <span id="page-3-0"></span>**An introduction**

Broadcasters are recognising that they need to do things differently to sustain or build a competitive advantage. The way in which content is provided to the Studio has changed over the years with the introduction of smartphones and tablets. This has altered the way in which consumers demand to watch live content and has driven the need for broadcasters to deliver more content.

Quicklink are continuing to introduce solutions to suit the ever-changing broadcast requirements. The new and exciting Studio Solution is a bi-directional calling solution, in real-time, full duplex audio that can provide instant resources that can be used in various locations.

Content can be obtained using a Chrome browser, iOS or Android device allowing users to send or receive content to or from the studio remotely and easily using any device where a web browser is available.

The Quicklink Manager Portal is available to use from any web browser. This will allow complete management of all servers and remote users. It has various layers of operational security to ensure the highest levels of data security and integrity.

The Studio-in-a-box is ideal for full remote controllable HD studio productions. Connecting to Quicklink' s globally optimised low latency infrastructure, the Studio-in-a-box delivers bi-directional video/audio between the contributor and broadcaster. This can be fully managed and controlled from the Quicklink Manager Portal.

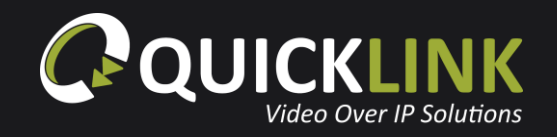

# <span id="page-4-0"></span>**Quicklink Manager**

# <span id="page-4-1"></span>**Key for Quicklink Manager**

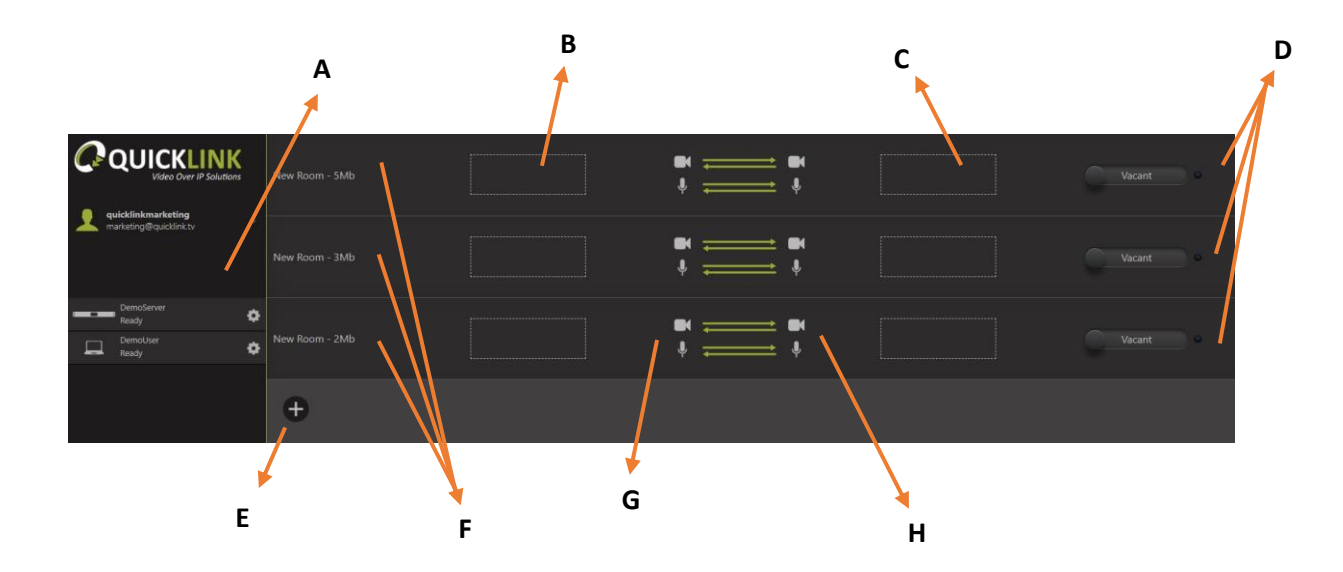

#### *Definitions*

Room: This is a channel of communication for bi directional audio and video, video only or audio only. These can be renamed, and additional rooms added.

Servers: Quicklink Hardware Studio Servers can be used to both send or receive and can be classed as a user or server.

**A** – A list of all Users/Servers.

**B and C** – Drag your Users and Servers to make the connection.

**D** – These will display Vacant until Users/Servers are placed in the room. When occupied with two Users/Servers waiting will display, click the waiting button to enter into a call.

- **E** This will allow you to add more rooms.
- **F** Rooms for each bidirectional call.

**G and H** – This allows the Quicklink Manager to enable/disable audio and video in either direction.

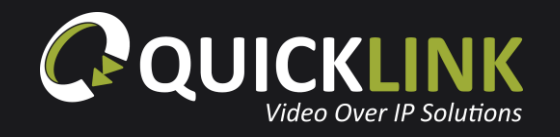

## <span id="page-5-0"></span>**Create a Company and Administrator Account**

Navigate to the Quicklink Manager (**[https://quicklink.network](https://quicklink.network/)**) and click **Register**.

Enter your company and administrator details. Ensure that you enter the number of an SMS enabled device to receive the verification SMS message.

Click **Verify User** and an SMS message will be sent to the telephone number provided. Once received, enter the verification code and click **OK**.

A prompt will confirm that the entered number has been verified. Click **OK**. Finally, click **Sign Up** to complete the registration.

## Sign Up

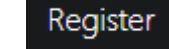

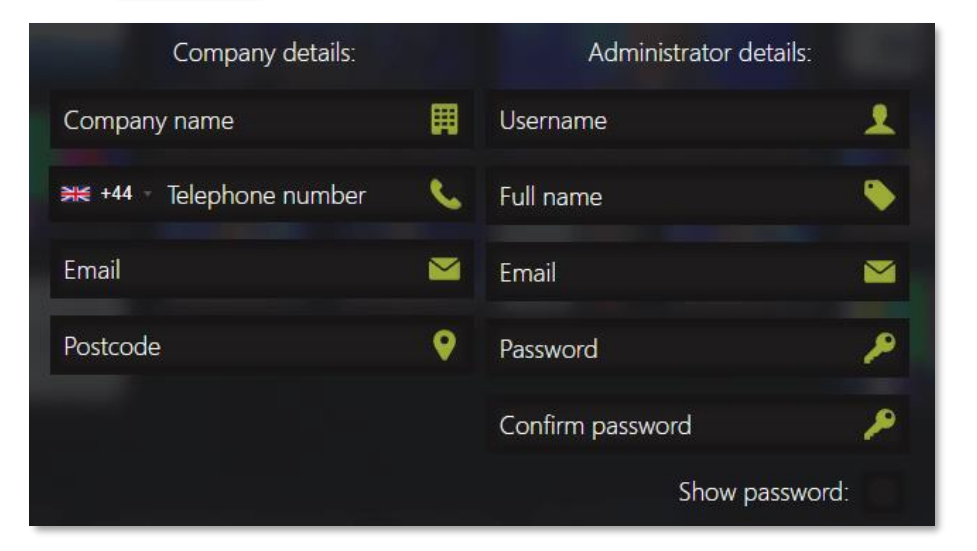

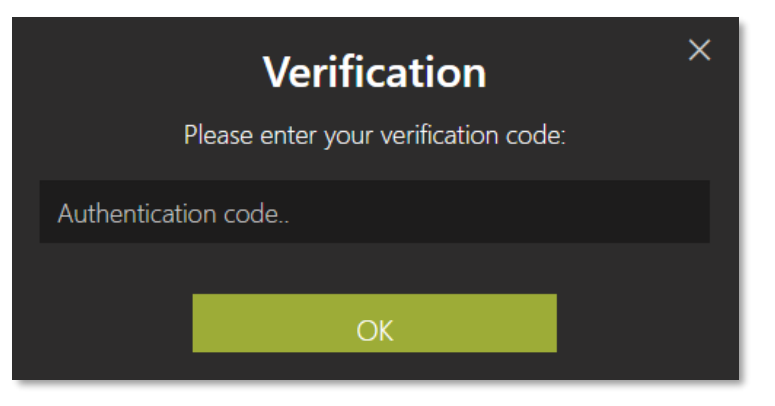

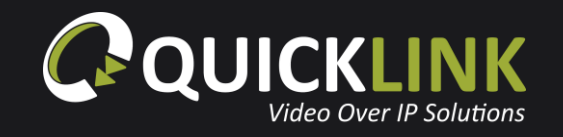

# <span id="page-6-0"></span>**Quicklink Manager functions**

From the Manager Portal, click on your created administrator account on the left to show the menu bar.

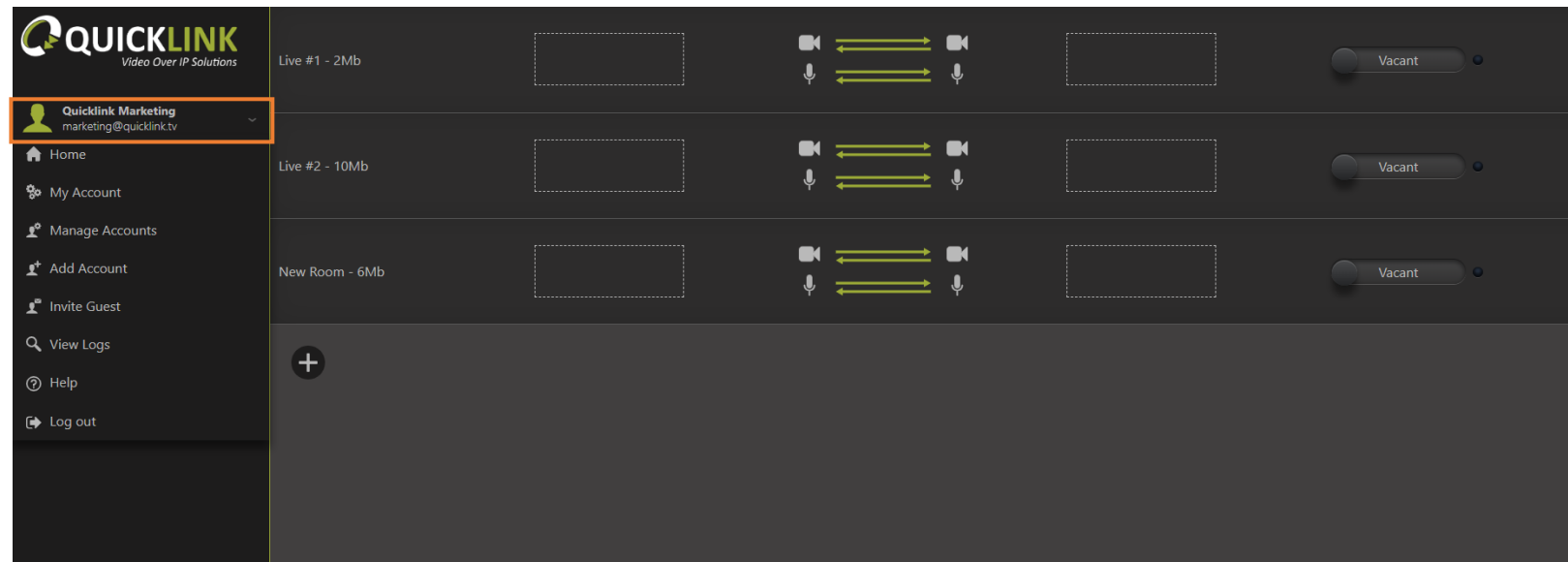

#### <span id="page-6-1"></span>**My Account**

This popup will allow you to update any details of your administrator account. From this popup you can enable or disable two-factor authentication or change your password.

#### <span id="page-6-2"></span>**Manage Accounts**

This page will display a list of all accounts registered to your company. Clicking on an account will allow you to update the name, email, username and privileges. From here you can also deactivate or delete an account.

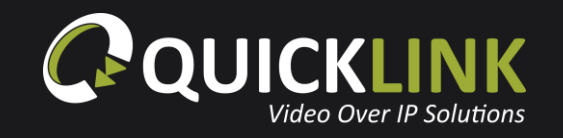

 $\overline{\mathsf{x}}$ 

#### <span id="page-7-0"></span>**Add Account**

From this popup you are able to create accounts. Please see below for layers of operational titles and controls. When you have created an account, an email will be sent to the provided email address with the account username, password and a link to complete registration.

- Administrator is created when a new company account is created This account cannot be deleted unless you contact Quicklink Support.
- *Administrators:* Can add 'Managers, Operators and users' and connect calls and see logs.
- *Manager:* Has the same privileges as the Administrator but these accounts can be deleted and amended to operators or users.
- *Operator:* Operators can only make room connections.
- *User:* Can be put into calls for contributions and register studio server software.

#### <span id="page-7-1"></span>**Invite Guest**

The Invite Guest popup will allow you send an instant temporary account link via email or SMS. Enter a name, email/SMS and choose the time validity for the link to expire. When the invite is sent, the user will receive an email or SMS message containing a link. When sending an SMS it is essential to use the country calling code.

> You have been sent a Quicklink Studio quest link by Jordan Thomas from QuicklinkMarketing.Please go to https://aujcklink.network/ Portal/Communicator.php? Token=xfMEbRRQLmN03Dv

> > *Guest invite via SMS Guest invite via email*

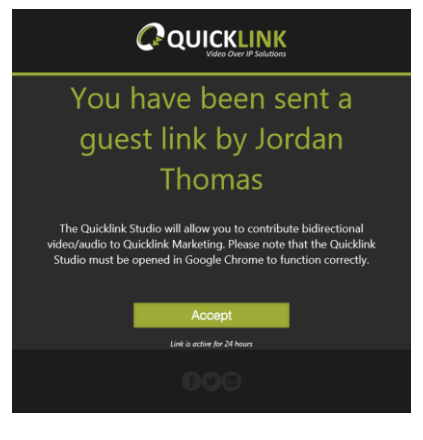

Enter the quests email address or mobile number including their country code and they will be informed that you have sent a quest URL. Invites will expire within the specified time. 1 Name Email or Mobile (e.g. +4412345678)  $\blacktriangleright$ **Expiry Time in Hours** Q Send

**Guest invite** 

quicklink.tv 7

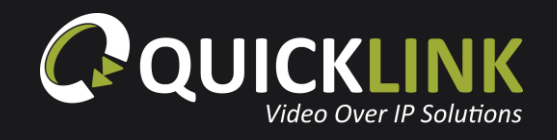

#### <span id="page-8-0"></span>**View Logs**

View logs will allow you to see a log of all calls carried out within your company. Each call log entity will display the server, user, call length, start time and end time. You can sort the logs by clicking on the column name. Clicking the column name once for results to be sorted in ascending order, clicking twice will sort results in descending order. This information can be exported to a CSV file by clicking the **Export** button.

#### <span id="page-8-1"></span>**Help**

Clicking Help will initiate a step-by-step tutorial of the Quicklink Manager. The tutorial will show you how to use the Quicklink Manager by explaining the layout, how to configure audio/video, how to start/stop calls, how to put contributors into calls and the control of the Studio-in-a-box. This tutorial will also automatically start the first time the administrator account is used.

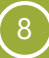

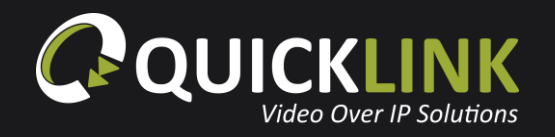

# <span id="page-9-0"></span>**Quicklink Studio Server Software**

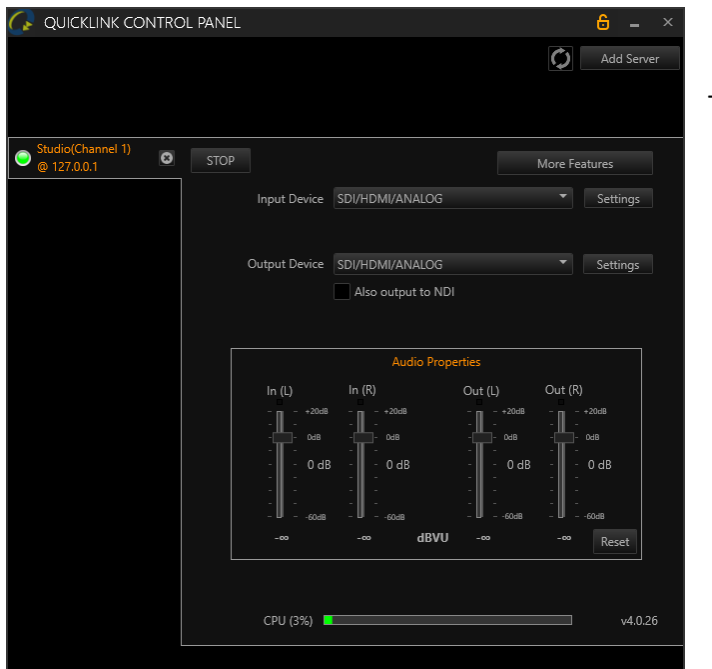

To start the Studio Software, open QL Control Panel located on the desktop.

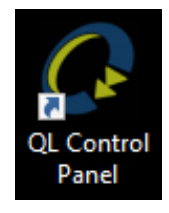

# <span id="page-9-1"></span>**Registering your Studio Server software**

To register your Studio Server, click **More Features** from the main interface.

Enter your previously created user credentials into the username and password fields. Click **Register**.

Once the Studio Server has been registered, the server will appear in the server list of the Quicklink Manager.

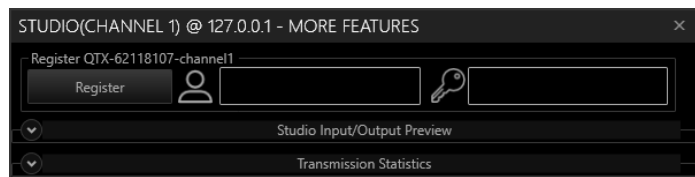

## <span id="page-10-0"></span>**Always on top**

A useful feature of the Studio Server Software is the option to always display the Control panel on top of other open windows. This can be activated or deactivated by clicking the orange padlock icon on the top right of the screen.

#### <span id="page-10-1"></span>**Channel selection**

Click on the left of the Control Panel to select the individual channel which you wish to manage the settings. The number of channels available to you is dependent on the unit purchased (i.e. Quicklink SDI/4k will show 1 channel, Quicklink Duo will show 2 channels and a Quicklink Quad will show 4 channels.

#### <span id="page-10-2"></span>**Starting/stopping channels**

You can start/stop channels independently from directly within the Quicklink Control Panel This allows you to free up CPU for higher resolution calls. A channel can be started by clicking the **START** button. When a channel is running, click **STOP** to terminate the channel. An indicator light is visible to next to the channel name and IP address showing the status of the channel.

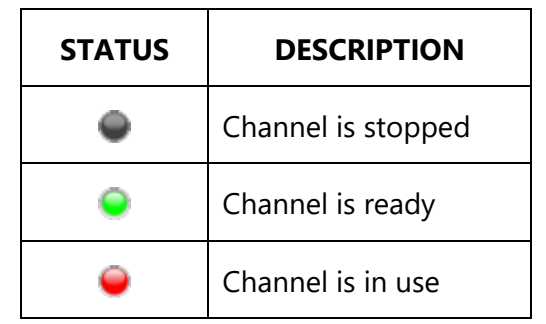

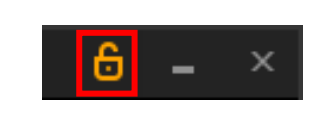

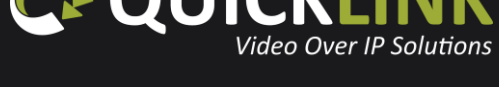

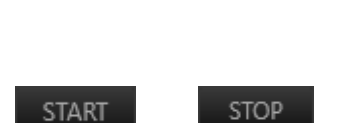

Studio(Channel 2)

 $\mathbf{c}$ 

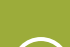

## <span id="page-11-0"></span>**Input device**

Select the **Input Device** dropdown box to view the available inputs on the Quicklink TX.

- *SDI/HDMI/ANALOG* **-** Decklink A/V inputs e.g. HDMI, SDI, XLR, AES (hardware dependent).
- *NDI Receiver* **-** Use an available NDI stream as A/V input.
- *Screen Capture* **–** Capture the Quicklink desktop.
- *Audio Only* **–** Return audio only to the caller.

## <span id="page-11-1"></span>**Input settings**

Click on the **Settings** button to view a list of available setting options.

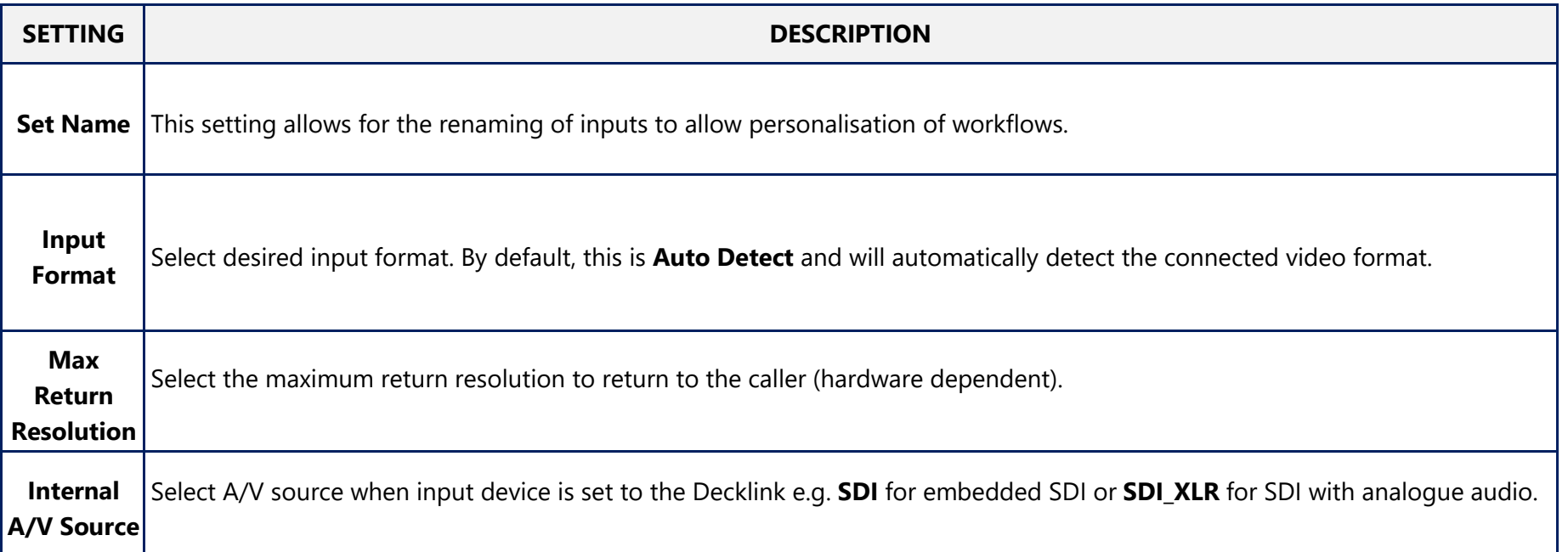

Input Device SDI/HDMI/ANALOG

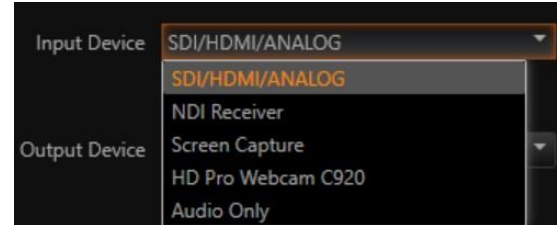

Settings

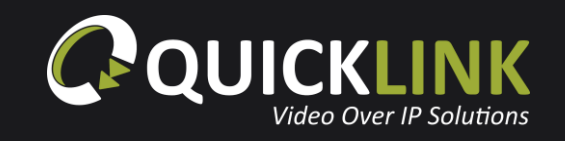

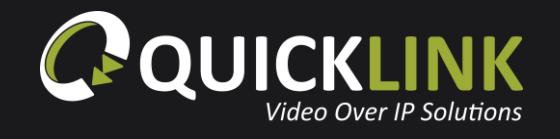

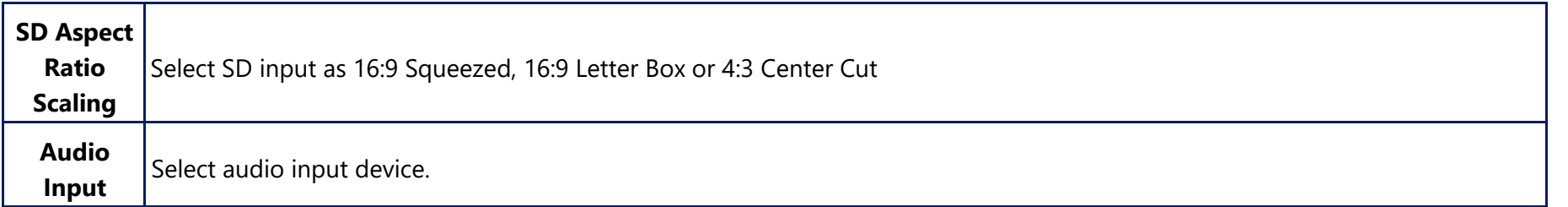

## <span id="page-12-0"></span>**Output device**

Choose an available output device.

- *None* **–** No video output, audio device selectable.
- *SDI/HDMI/ANALOG* **–** Decklink output.
- *NDI Renderer* **–** Render output to NDI.

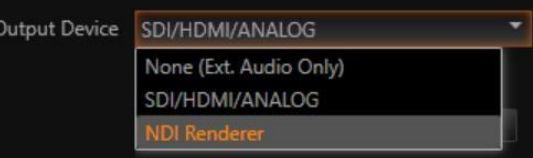

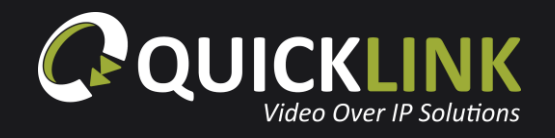

## <span id="page-13-0"></span>**Output settings**

Select the Output Device **Settings** button to view list of available setting options.

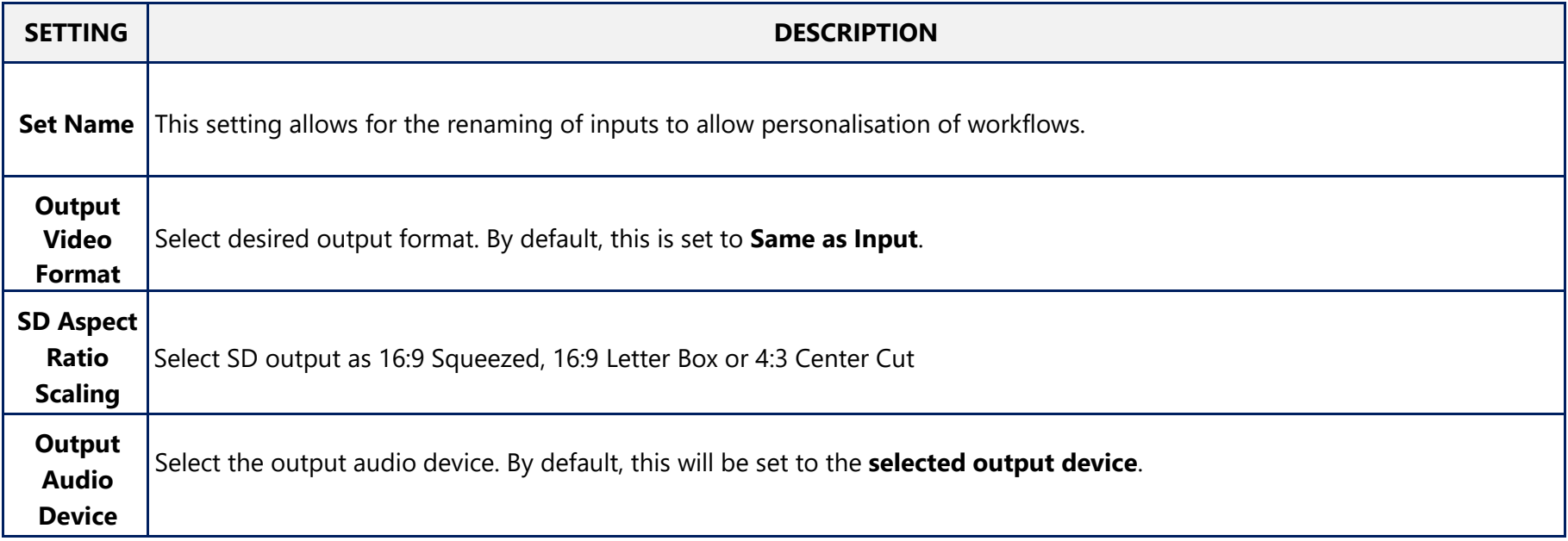

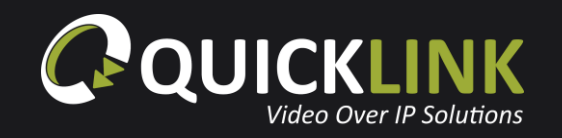

#### <span id="page-14-0"></span>**More features**

Click More Features to access additional features within the Studio Server Software.

Click **Studio Input/Output Preview** button to view previews of the incoming Studio call and the return feed in 180p.

## <span id="page-14-1"></span>**Studio Server Software configuration**

From the Quicklink Manager, click the interest in the newly available server.

The Server Name can be changed to a friendly name by clicking the  $\Box$  icon. Enter the preferred server name and click **Save**.

- Input Device: Select the input device for return video (video sent to remote callers). Options such as Decklink, NDI Receiver, Webcam and Transport Stream are available (hardware dependent).
- Internal A/V Source: Decklink A/V inputs e.g. HDMI, SDI, XLR, AES (hardware dependent).
- Input Format: Select the format of the return video feed. Auto Detect (1080i59) is default.
- Max. Return Resolution: Select the maximum return resolution to return to the caller (hardware dependent).
- Input SD Aspect Ratio: Select SD input as 16:9 Squeezed, 16:9 Letter Box or 4:3 Center Cut.
- Audio Input: Selection to choose audio from video, or from external device.
- Output Device: Select the output device. Options such as DeckLink, NDI Renderer and RTMP are available.
- Output Video Format: Select the required output format.
- Output Audio Device: Select the output audio device. By default, this will be set to the **selected output device**.
- Output to NDI: Renders output to NDI over a local network
- Output SD Aspect Ratio: Select SD output as 16:9 Squeezed, 16:9 Letter Box or 4:3 Center Cut
- Adaptive Resizing: Enable this to allow the video to resize to a smaller width & height if the available network bandwidth drops (configurable for both Studio server and Studio-in-a-box).

Click **Close** to save your changes.

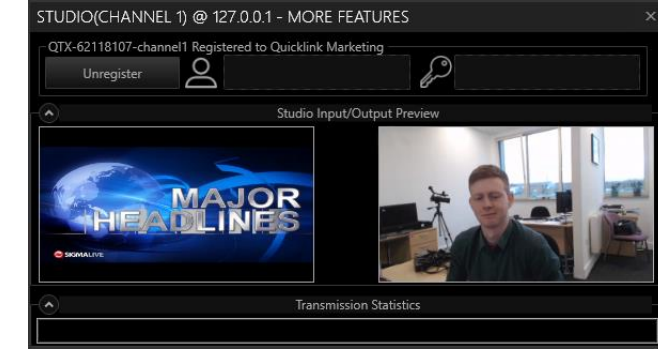

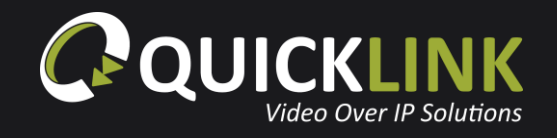

## <span id="page-15-0"></span>**Room management**

The room system is the method used to connect two devices together to start an audio/video bidirectional call. Generally, a Studio Server will always be present in a room.

Create a room by pressing the plus  $\Box$  icon.

A room can be deleted by hovering over the room with your mouse pointer and clicking the  $\rightarrow$  icon.

To edit the name and data rate of a room, click the inter the desired name and data rate then click **Save**.

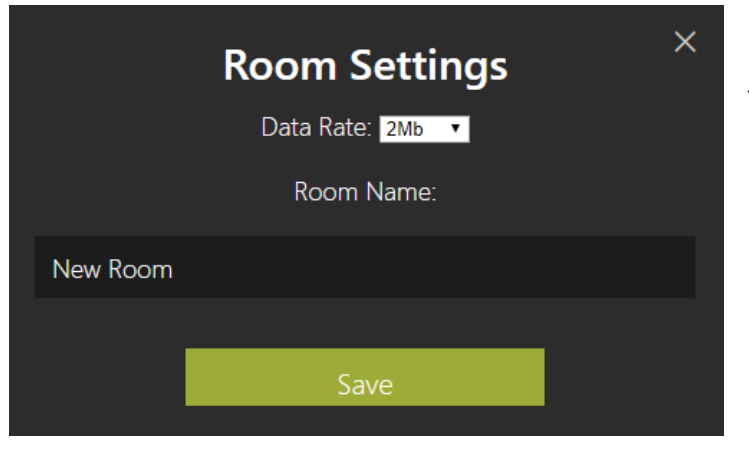

The maximum data rate is defaulted to 2 Mbps to ensure stability of streams. The maximum data rate for each individual room can be adjusted from 128Kbps up to 10Mbps depending on your knowledge of available internet bandwidth and your requirement for bandwidth allocation to each user.

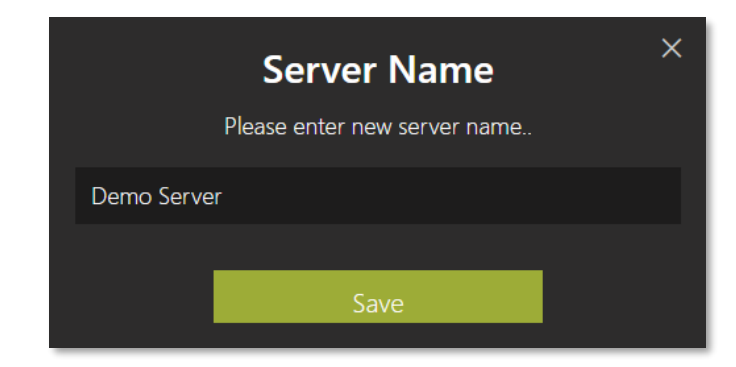

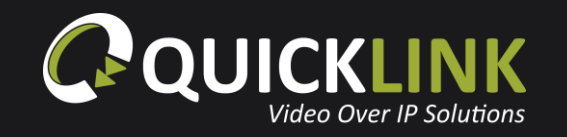

The icons in the centre of the room allow the manager to disable/enable audio and video in either direction. For example, this would be useful if you wish to send only audio to the Studio server from a guest. Click the Camera and Microphone icons to enable and disable as required.

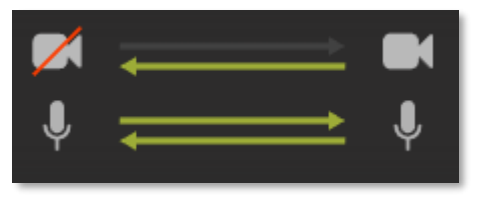

Drag an available client or server from the available device list into the dashed area of a room.

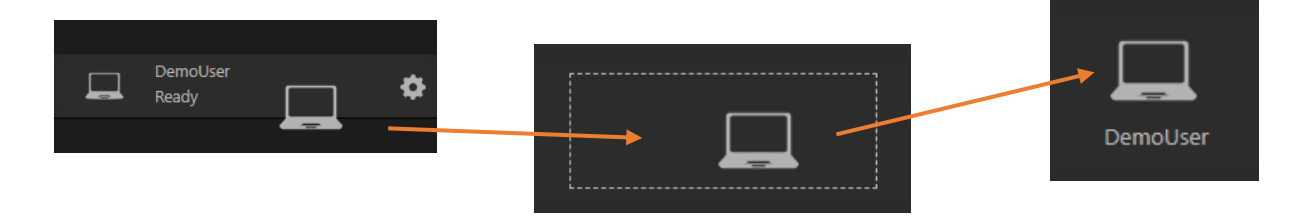

To remove a device from a room, drag it onto the trash icon located in the bottom left of the Quicklink Manager and click **Confirm**.

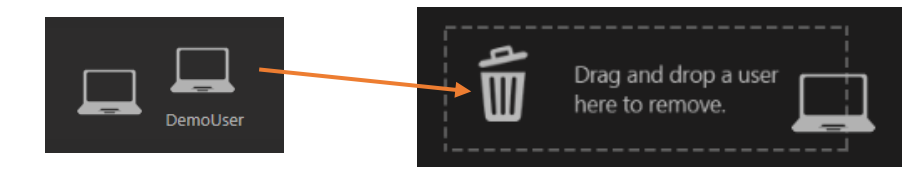

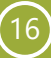

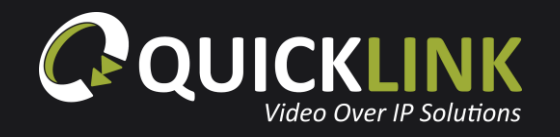

When two devices are present in a room, the room status will change from Vacant to Waiting. Click the slider to start a call between the two devices and the room status will change to In Call.

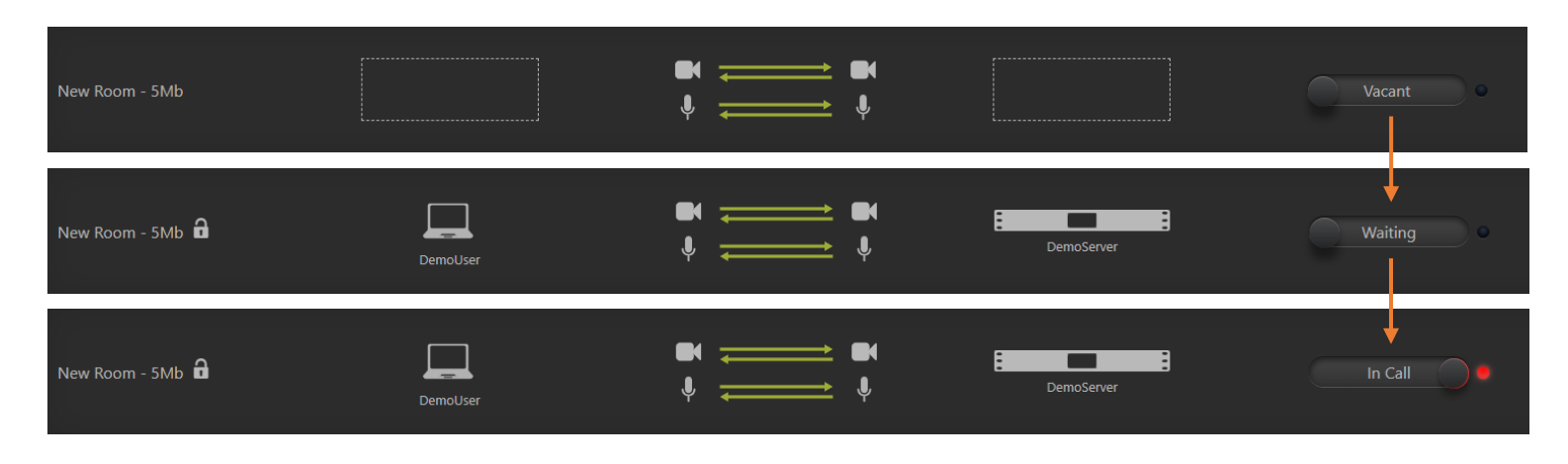

When two devices are placed into a room, a padlock icon will appear next to the room name allowing you to lock the room. To lock the room click the **in** icon. When locked, the link automatically re-connects if the network connection is lost. The link will automatically be established as the room location is remembered.

Click the slider to end the call.

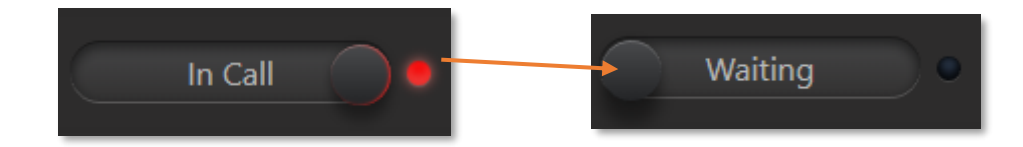

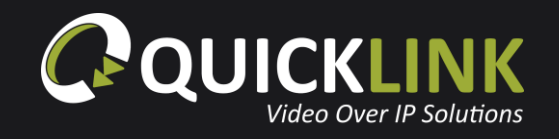

#### Warnings

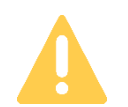

A yellow warning icon will appear if there is a poor network connection with more than 2% packet loss over a 20 second period. This warning appears on devices running Chrome browser or iOS.

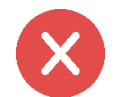

A red error icon will appear if the contributor is disconnected. This will only show for the contributor. If a contributor loses connection, the device will disappear from the Quicklink Manager.

> DemoUser Readv

# <span id="page-18-0"></span>**Contributor/user settings**

## **Chrome or Safari browser settings (PC, Mac, Android or iOS)**

From the Quicklink Manager Portal, you can adjust various settings of the available users.

Click the icon on a Chrome user (PC, Mac, Android or iOS) to adjust their input audio/ device, output audio device, audio mode i.e. stereo or mono and select their video input resolution.

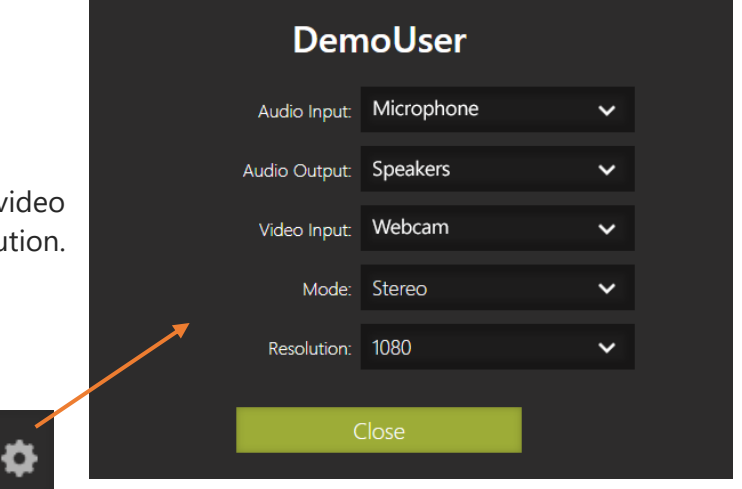

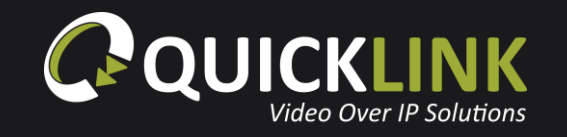

 $\checkmark$ 

When using Google Chrome browser on a laptop, there are 3 audio modes available

- Stereo: uses both channels 1 and 2
- Echo Cancellation: uses 1 channel with echo cancellation
- Lazy IFB: uses channel 1 or uses channel 2 when IFB is activated

If Lazy IFB is selected, a green button will appear on the contributor's screen. When this button is held or the space bar is pressed, the contributor is able to communicate with the operator of the Quicklink Manager using channel 2.

## <span id="page-19-0"></span>**Studio-in-a-box settings**

The settings cog on a Studio-in-a-box within the Quicklink Manager will allow you to enable or disable adaptive resizing options.

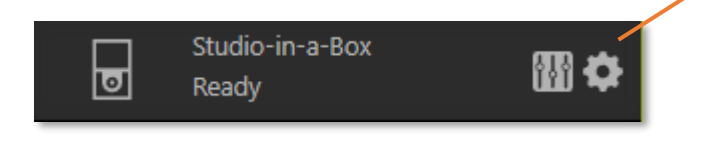

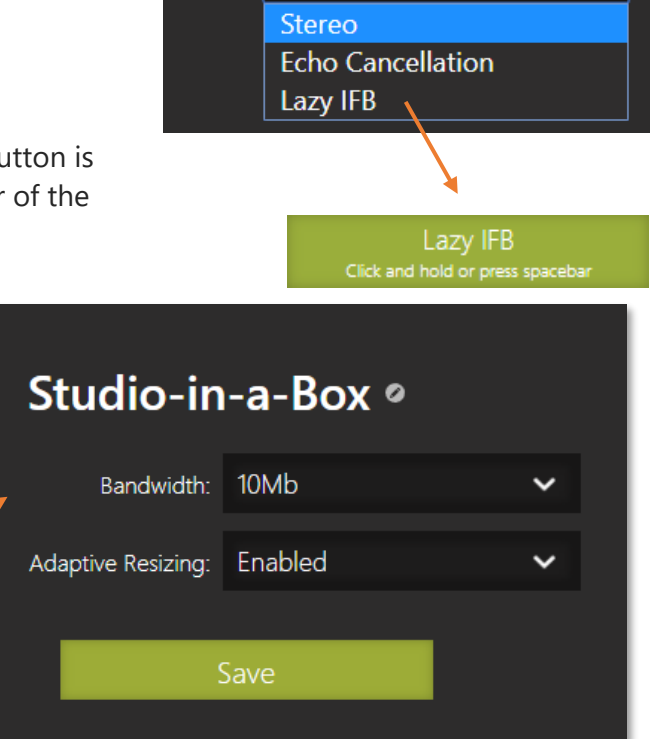

Stereo

Mode:

## <span id="page-19-1"></span>**Studio-in-a-box control using the Quicklink Manager**

Press the **influit** icon next to the available Studio-in-a-box device within the Quicklink Manager Portal. This will open the Studio Control Panel which contains a large array of available controls which can be controlled during a call in real-time. These controls are detailed below:

quicklink.tv 20

**Camera orientation:** The camera orientation slider will allow you to adjust the camera install position. Useful if using a Studio-in-a-box 1U with external camera.

**Bars and Tone:** Enable Camera's built in bars and tone feature for testing.

**Chroma Key:** The Chroma Keying button will open the GUI. Use the Chroma Keying toggle to enable or disable Chroma Keying. Click the **interest intervals in the used** or video to be used as the Chroma Key background. The background can be enabled or disabled using the toggle switch to the right. The Detect Key button will apply default Chroma settings which can then be adjusted using the available sliders. Press the Reset button to return everything to default settings.

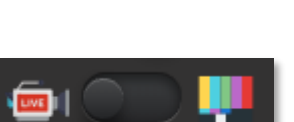

*Bars and tone*

*Camera orientation*

ĬΘ

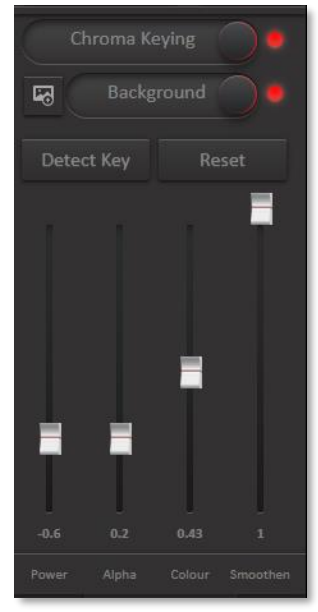

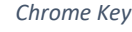

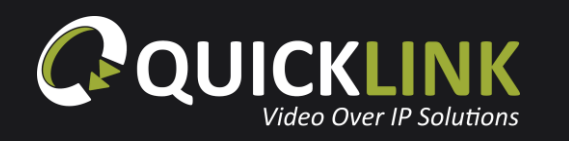

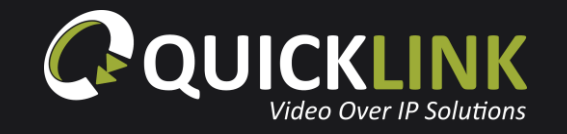

**Int. light control:** Clicking the internal light button will display a slider allowing you to control the inbuilt Studio-in-a-box lights.

**Camera movement sensitivity:** Toggle the speed of the PTZ camera controls (slow/fast).

**Camera control:** This is the PTZ camera pan and zoom controls. The **interprellet is contained to the camera** back to the standard camera and zoom position

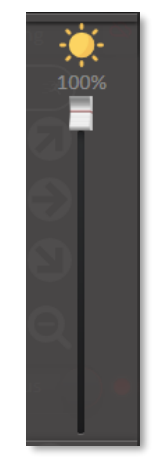

*Int. light control*

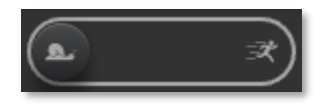

*Camera movement sensitivity*

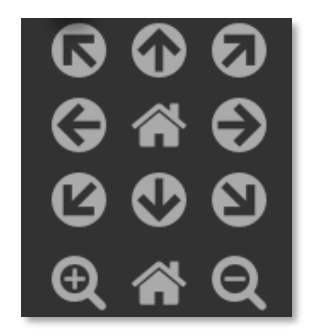

*Camera control*

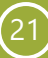

camera. Alterations made to the camera will be saved to a scene if one is selected.

**Auto White Balancing settings:** Click the AWB settings button to open the White Balancing GUI. Here the white balance profile can be selected, and the Display AWB button can be used to automatically configure this if AWB A or B options are selected. If the display mode slider is enabled, the White Balance status will display on the camera output when a white balancing adjustment is made.

**Scene:** The Scene selection dropdown will allow you to select a preconfigured Scene saved to the PTZ

**Camera gain:** Click the camera gain button to display the GUI for this. Using the slider, the gain can be increased or decreased and turned on or off using the switch.

**Audio settings:** The audio settings GUI allows the microphone to be muted, audio switched between Line-In or powered Mic, ALC enabled/disabled, equalizer adjustments, input volume level selection and switch between one or two channel audio input. The audio input levels can also be adjusted using the slider bars.

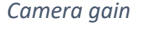

**O** 

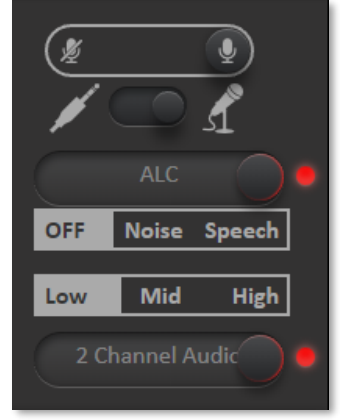

*Auto White Balancing settings*

**Display AWB** 

**AWB B** 

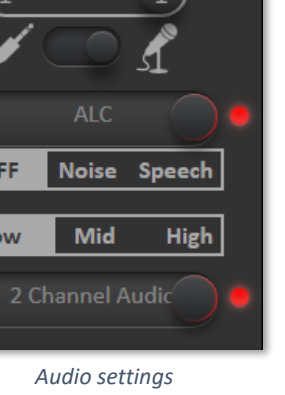

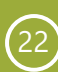

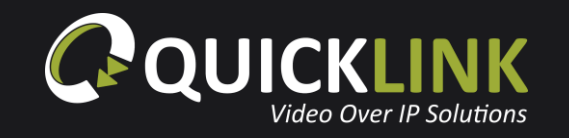

**DMX-512 light control:** At the bottom of the controls are the DMX light controls. Here the DMX channels can be configured for control over light brightness and temperature. Click the incontract on to input the required DMX channel.

**Recording:** Click the start recording button to begin saving the Studio-in-a-box input to the unit. When recording has finished, select either Save or Delete on the prompt as required. Use the toggle switch to enable or disable recorded clip upload.

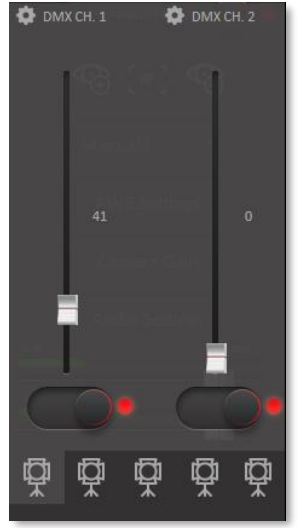

*DMX-512 light control*

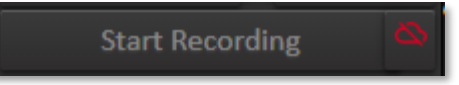

*Recording*

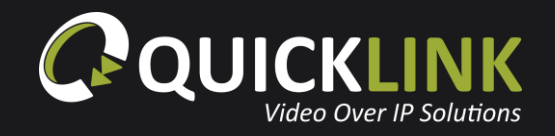

# <span id="page-24-0"></span>**Troubleshooting**

# <span id="page-24-1"></span>**Test a network**

Using Google Chrome, navigate to the Quicklink Manager (**[https://quicklink.network](https://quicklink.network/)**). On the Login screen, click **Test Connection**.

## **Test Connection**

In this instance, will be connecting with the Manager Portal, so we are only concerned that a connection with Quicklink's Communication server is possible at this point. If the network test fails, refer to the Quicklink Network Information PDF available by clicking **More information** on the Network Test page or by visiting the **[Quicklink Customer Portal](http://quicklink.zendesk.com/)**.

**Quicklink Communication Server test results:** Pinged Quicklink Communication Server with latency 12ms Pinged Quicklink Communication Server with latency 12ms Pinged Quicklink Communication Server with latency 10ms Pinged Quicklink Communication Server with latency 11ms Pinged Quicklink Communication Server with latency 10ms Pass: Connected to Quicklink Communication Server